## FILE TRANSFER PROTOCOL (FTP) SERVER

File Transfer Protocol (FTP) merupakan salah satu layanan yang banyak digunakan dalam jaringan untuk mengkopikan suatu file dari suatu komputer ke komputer lain.

Agar komputer yang kita pakai dapat memberikan fasilitas FTP ini, maka dalam komputer tersebut harus dipasang suatu software yang disebut FTP Server.

Microsoft Internet Information Services juga telah memiliki layanan ini, dan kita tinggal menginstallnya saja.

Selain FTP Server bawaan dari MS-IIS, masih banyak software FTP server lain yang dapat digunakan sebagai contoh :

- BulletProof FTP Server
- Guilt FTP Server
- GlobalScape FTP Server

## INSTALASI FTP SERVER

Untuk mengaktifkan FTP Server, langkah yang dapat dilakukan adalah :

1. Klik menu Start  $\rightarrow$  Setting  $\rightarrow$  Control Panel  $\rightarrow$  Add/Remove Software  $\rightarrow$ **Pilih Add/Remove Windows Component** yang akan menampilkan layar berikut.

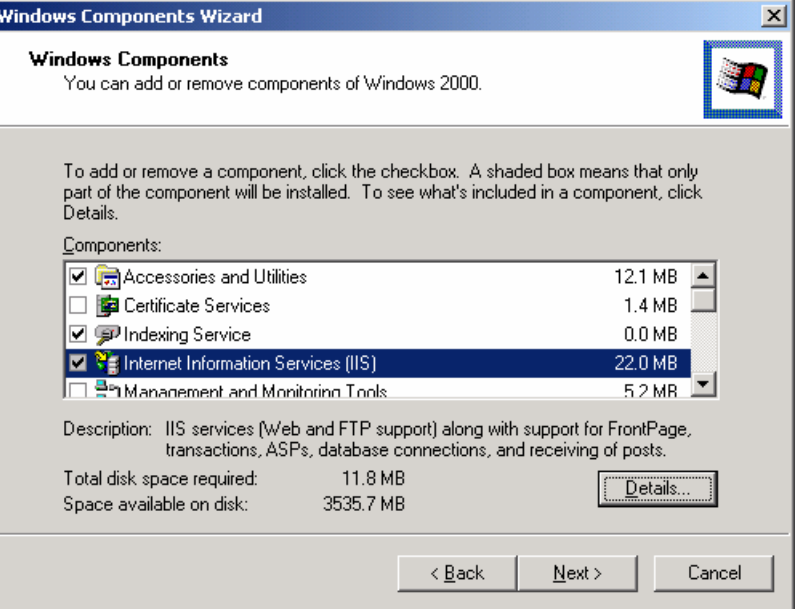

2. Klik di bagian **Internet Information Services (IIS)** kemudian klik tombol **Details** yang akan menampilkan layar seperti di bawah ini. Check/centang di bagian **File Transfer Protocol (FTP) Server**. Kemudian klik tombol **OK**.

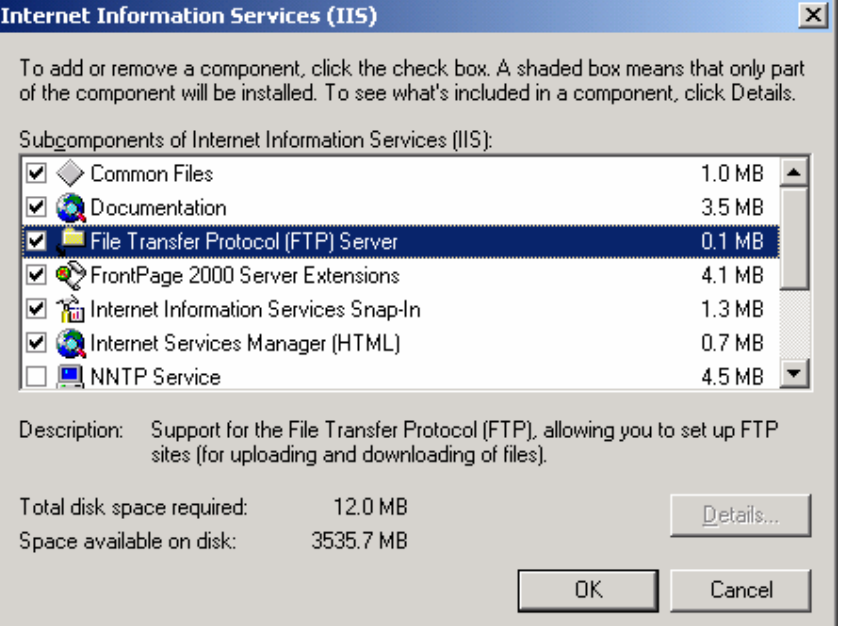

3. Setelah itu layar akan kembali ke layar **Window Component**, klik tombol **Next** untuk melakukan proses instalasi FTP.

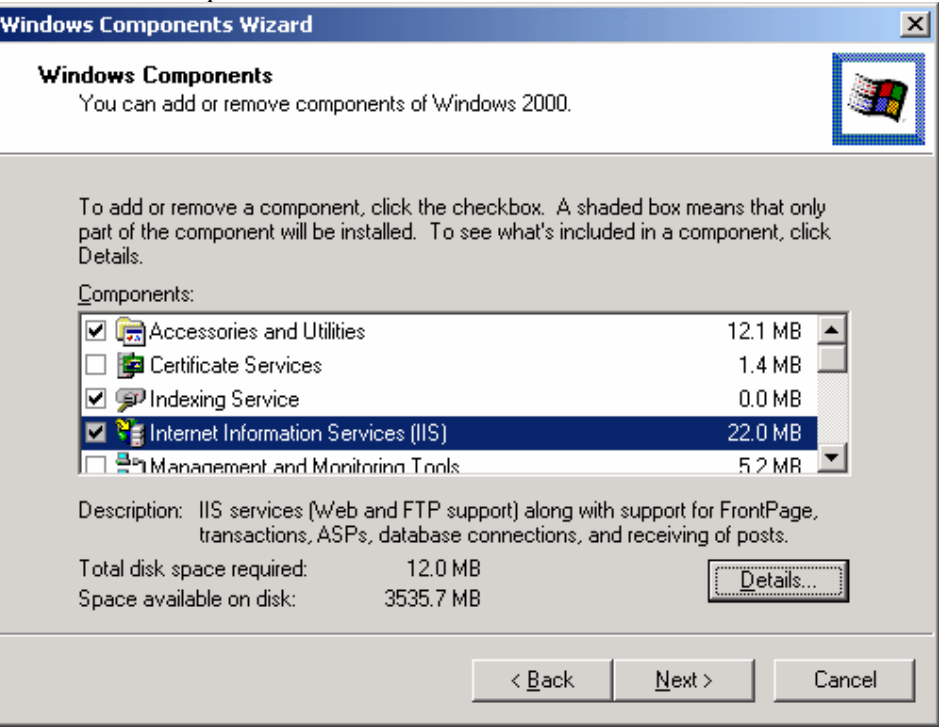

4. Ketika proses instalasi, windows akan meminta master windows 2000 Anda. Jika lokasi master Windows 2000 benar dan file yang diperlukan telah ditemukan, maka proses instalasi akan berlanjut seperti gambar di bawah ini.

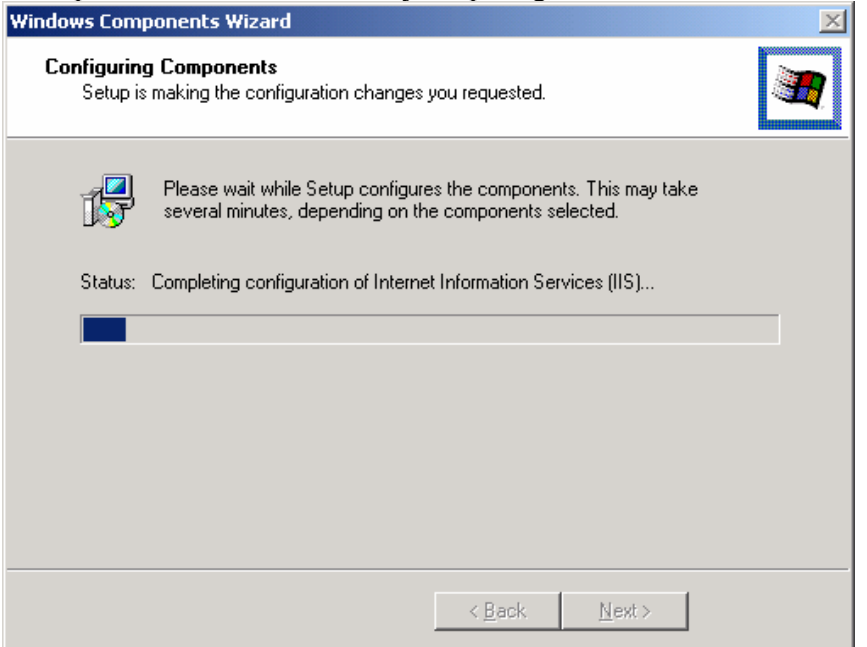

5. Proses instalasi telah selesai. Klik tombol **Finish** untuk menutup layar instalasi.

## MEMBUAT SITE FTP

Langkah-langkah untuk membuat suatu site FTP mirip dengan pembuatan suatu Web Site. Langkah-langkah tersebut adalah :

- 1. Klik menu Start  $\rightarrow$  Programs  $\rightarrow$  Administrative Tools  $\rightarrow$  Internet Services **Manager**.
- 2. Klik kanan di nama server  $\rightarrow$  Klik **New**  $\rightarrow$  Klik **FTP Site**

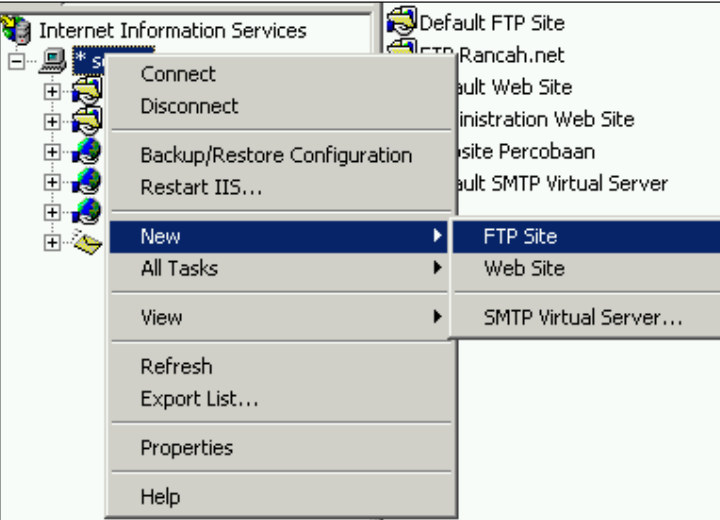

3. Kemudian akan muncul layar pembuka pembuatan site FTP. Klik tombol Next **FTP Site Creation Wizard**  $\vert x \vert$ 

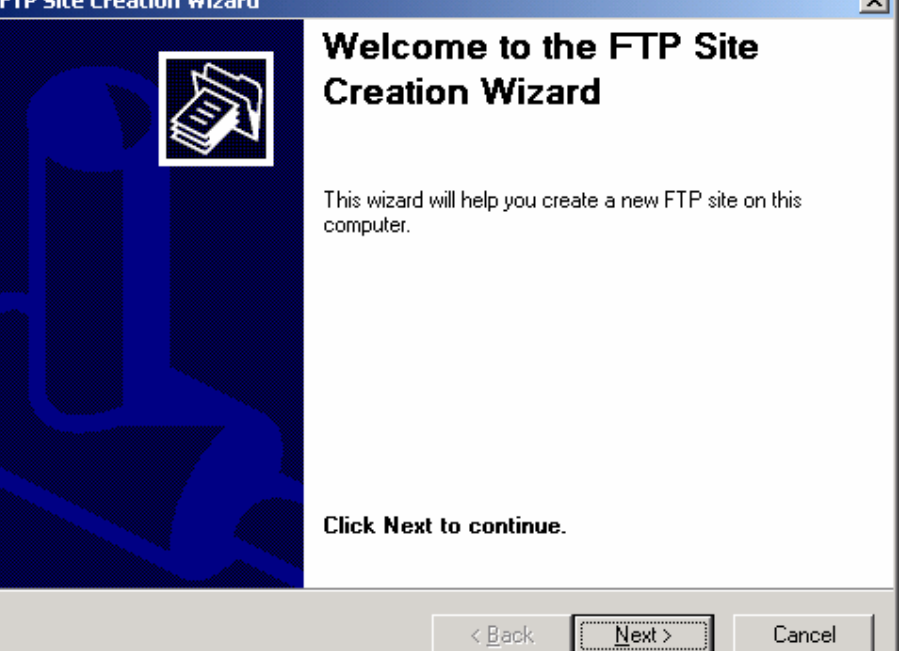

4. Isi deskripsi mengenai Site FTP yang dibuat. Kalau sudah diisi klik tombol Next.

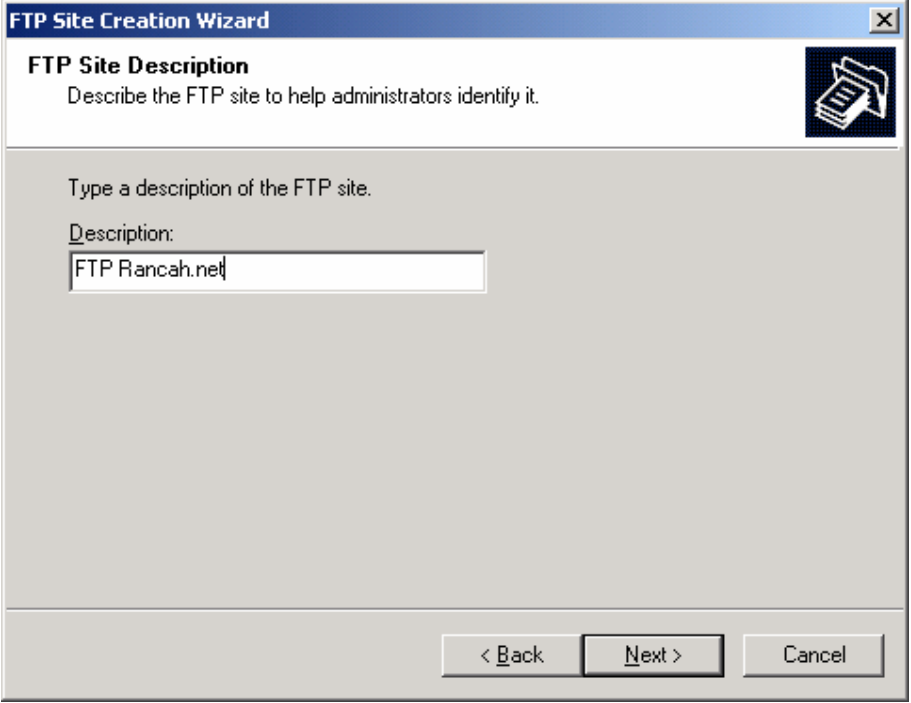

Modul Mata Kuliah Laboratorium Jaringan Komputer (Teknik Informatika UNIKOM)

5. Isi IP Address FTP Server dan Nomor Port berapa yang akan dipakai. Port 21 merupakan port standar untuk layanan FTP. Setelah diisi, klik tombol Next.

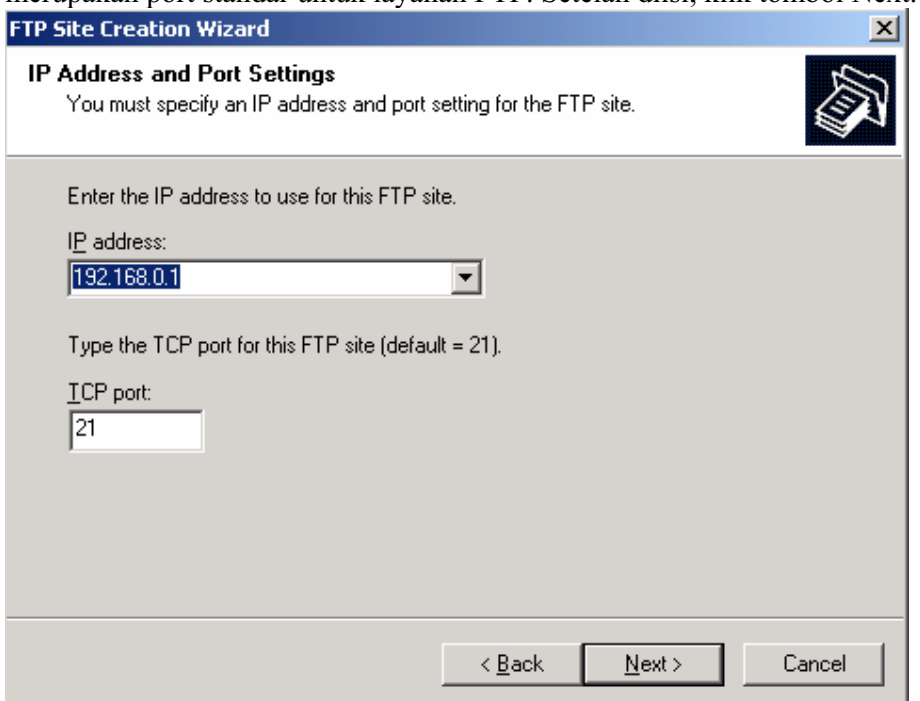

6. Pada layar berikutnya anda diminta untuk menentukan folder yang akan dipakai sebagai folder root FTP Server. Klik tombol Browse untuk memilih folder. Kalau sudah ditemukan foldernya, klik tombol OK. Dan kemudian klik tombol Next.

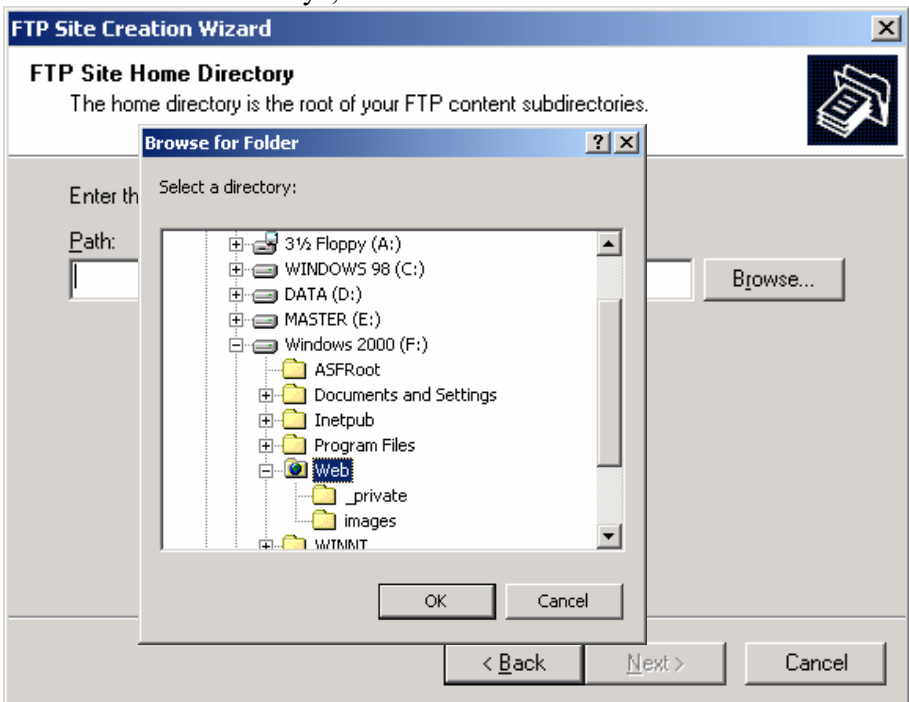

7. Langkah berikutnya adalah menentukan hak akses terhadap FTP Server tersebut. Kemudian klik tombol Next.

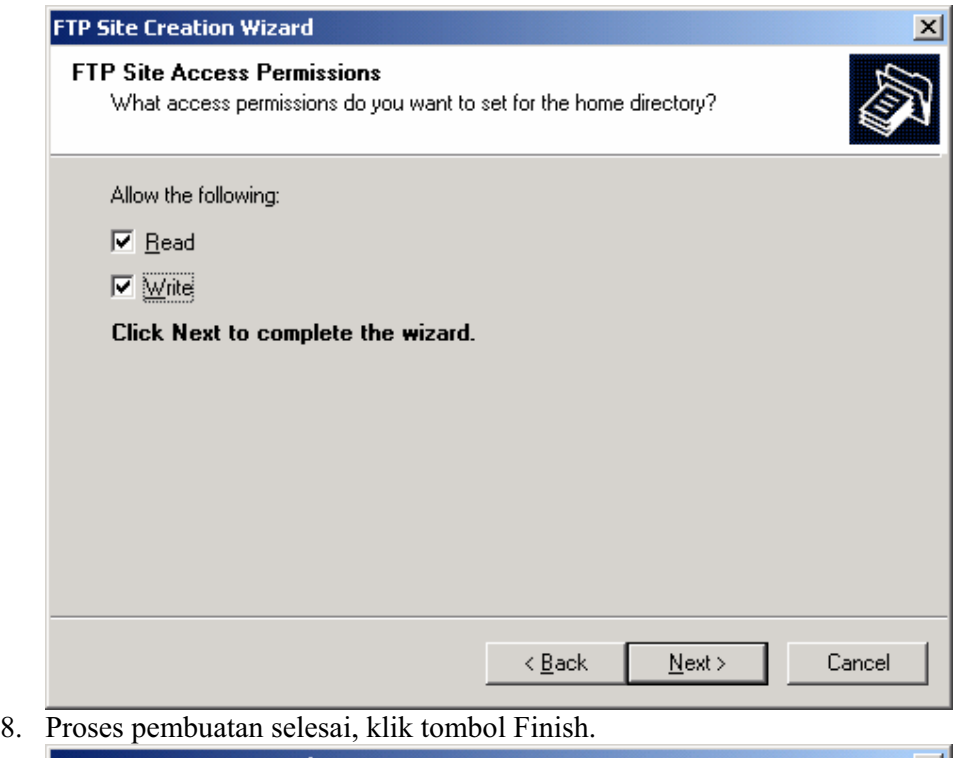

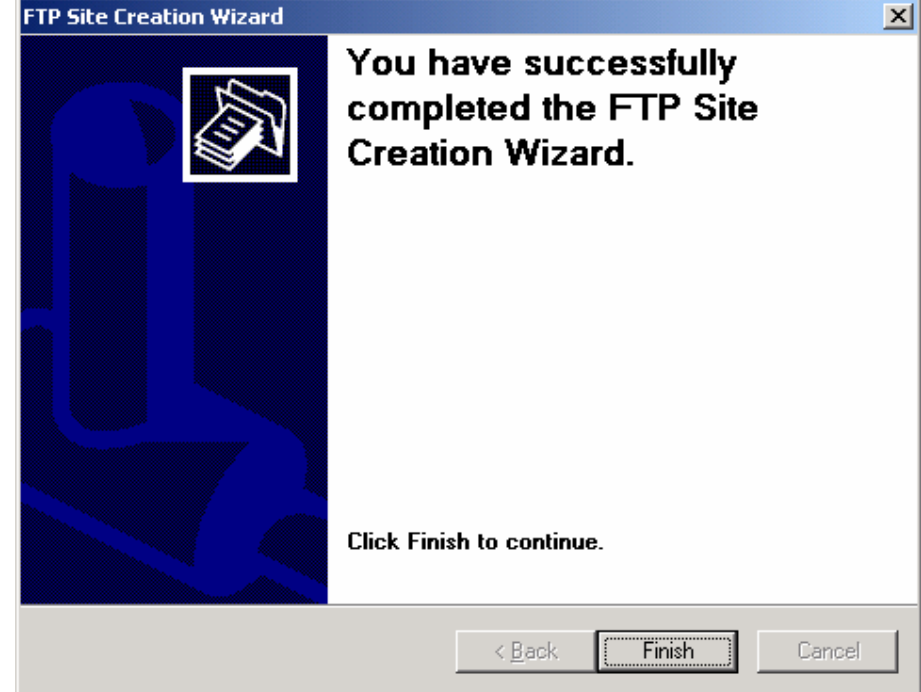

Modul Mata Kuliah Laboratorium Jaringan Komputer (Teknik Informatika UNIKOM)

9. Setelah itu, maka ada site FTP baru di Internet Services Manager.

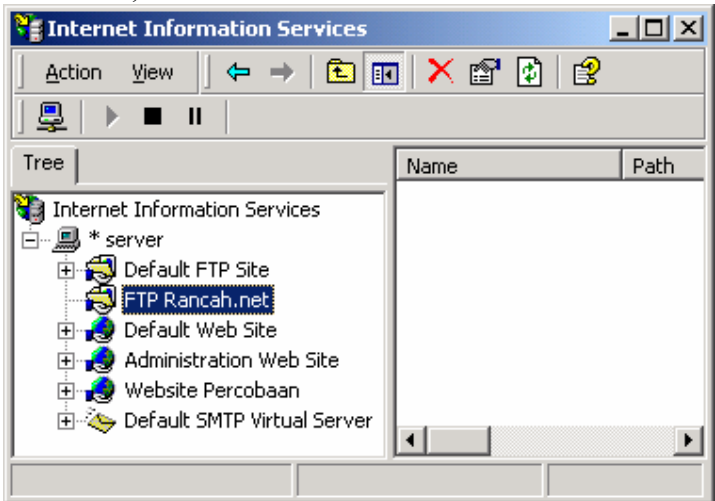

## MENDAFTARKAN SITUS FTP KE DNS SERVER

Langkah-langkahnya adalah :

1. Klik menu Start  $\rightarrow$  Programs  $\rightarrow$  Administrative Tools  $\rightarrow$  DNS Server

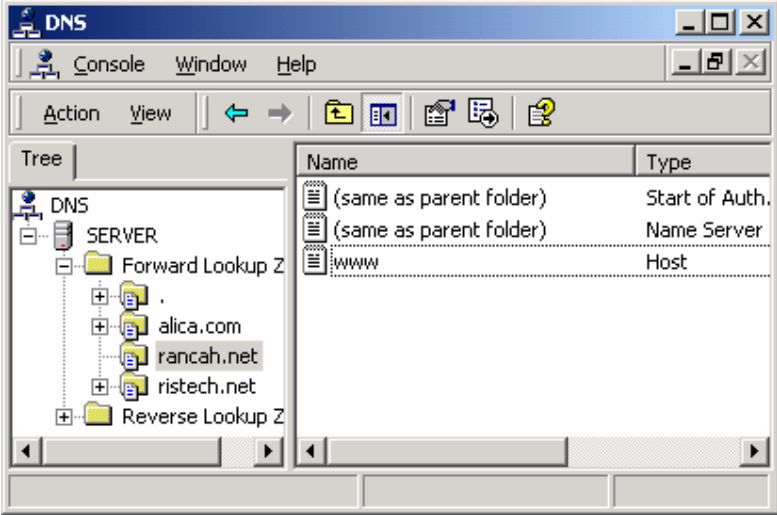

2. Klik Kanan di Zone yang diinginkan, klik New Host, yang akan menampilkan layar seperti berikut.

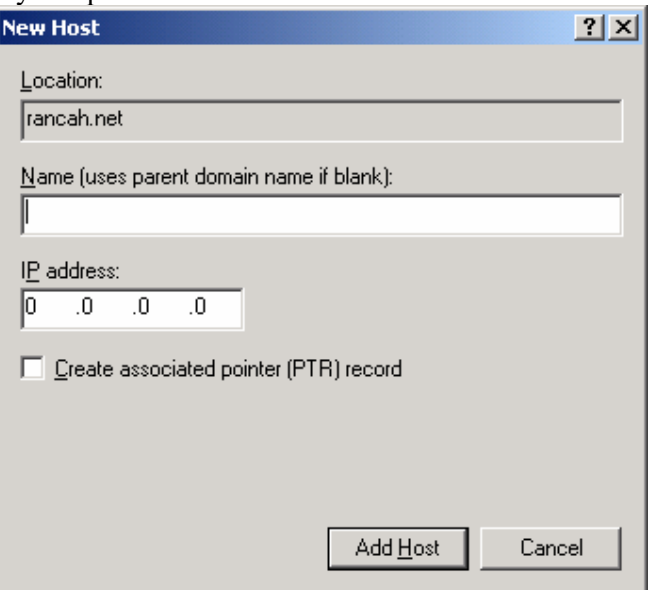

3. Isi **Name** dengan ftp dan kemudian isi **IP Address**nya. Lihat contoh di bawah ini. Setelah selesai klik **Add Host**.

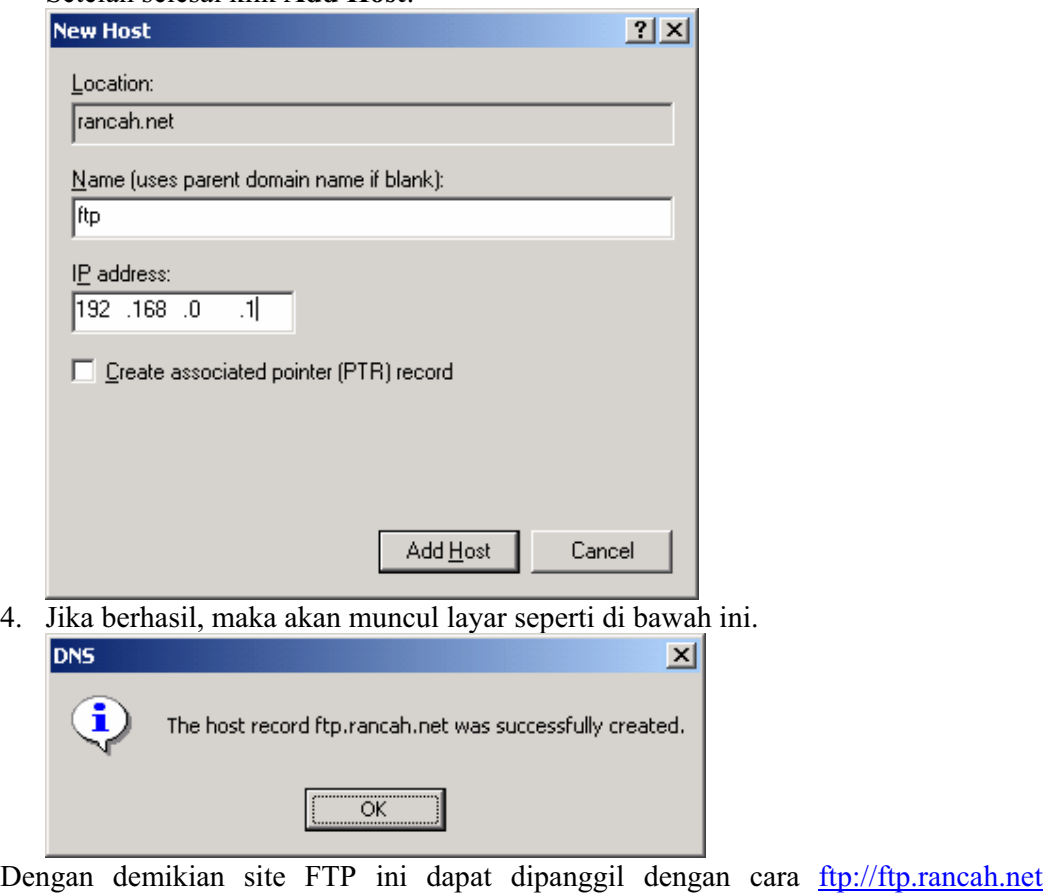